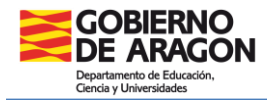

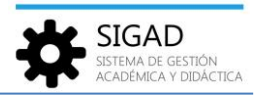

## **RECONOCIMIENTO DE PARTICIPACIÓN EN SISTEMAS DE AYUDA ENTRE IGUALES**

Se ha añadido en SIGAD Académica el informe "ALUM-Reconocimiento de participación en sistemas de ayuda entre iguales" (accesible desde el menú: **Utilidades → Informes**), para certificar la participación en las estructuras de apoyo reguladas por la ORDEN ECDE/1003/2018, de 7 de junio, enumeradas en el Artículo. 5, punto 4.

Los pasos a seguir para poder obtener el certificado son:

*Crear un programa*

Primero, se deberá crear un programa para cada una de las estructuras de apoyo que se oferten en el centro (Alumnado ayudante, Ciberayudantes…) a través del menú: **Curso Escolar → Actividades y Programas**, pulsando sobre el botón de añadir.

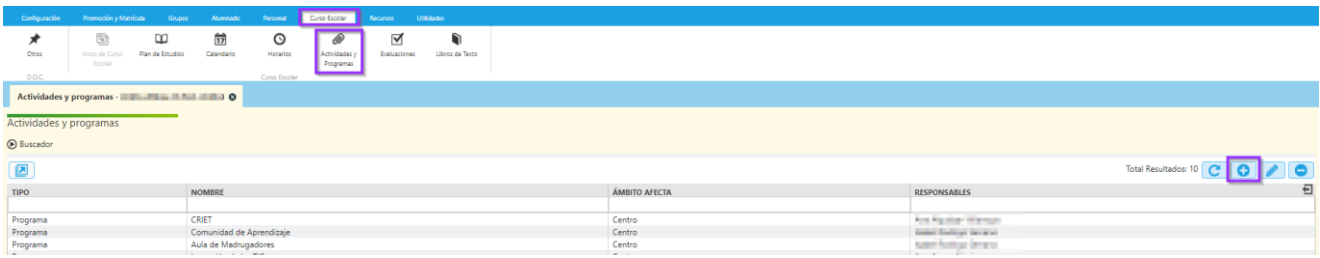

Se abre una ventana emergente en la que hay que rellenar todos los campos con asterisco.

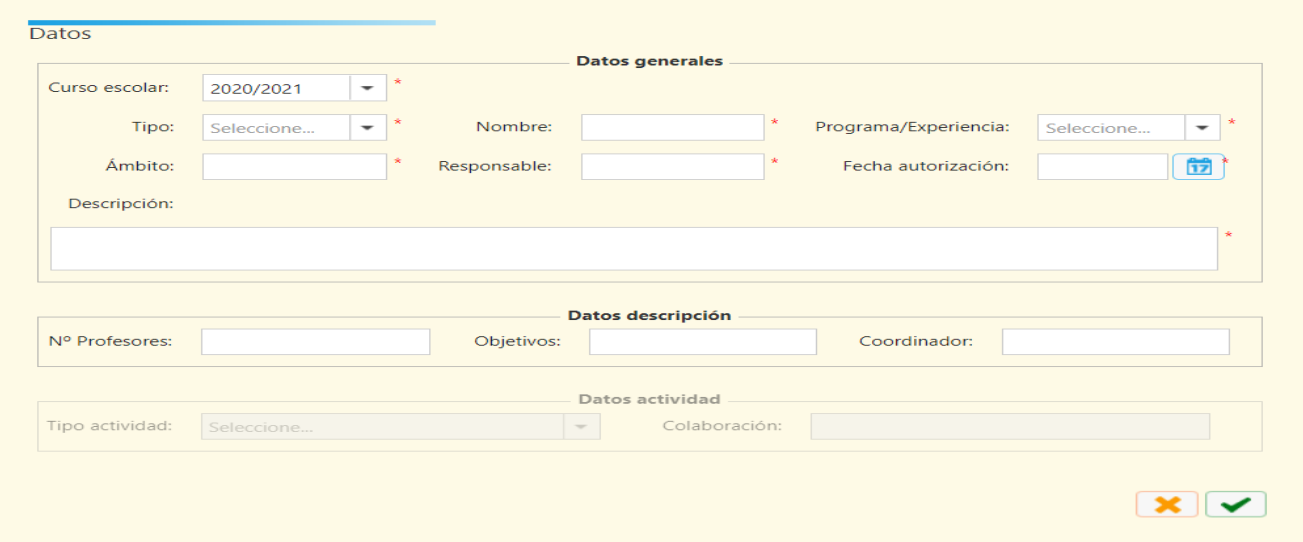

Ámbito: puede ser centro, local, autonómico… o cualquier otra descripción que aporte información al centro.

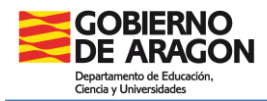

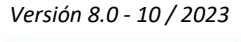

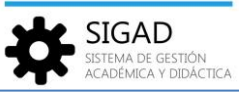

*Crear un grupo de tipo Programa*

Una vez creado el programa, se deberá crear un grupo de tipo "Programa", a través del menú: **Grupos → Búsqueda**, pulsando sobre el botón de añadir.

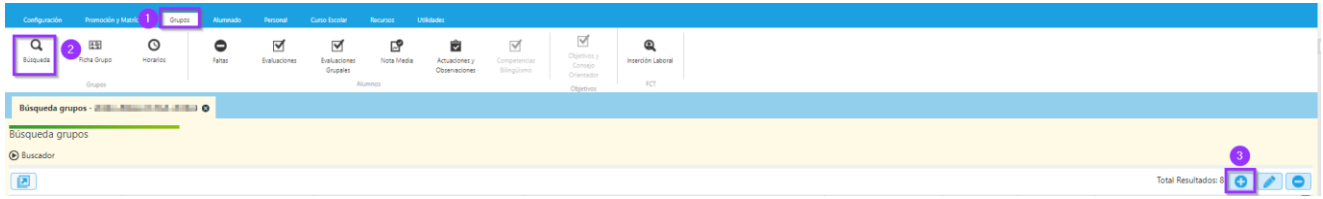

Al pulsar sobre el botón de añadir se abre la pestaña "Ficha grupo", que tiene dos partes claramente diferenciadas: a la izquierda "Datos del grupo", a la derecha "Integrantes".

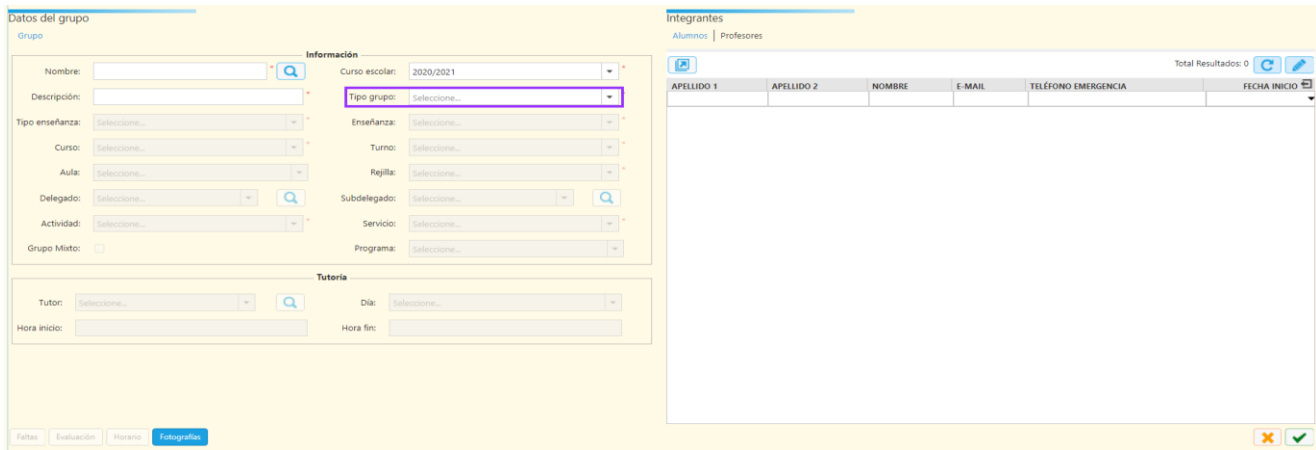

Lo primero que haremos será rellenar la parte "Datos del grupo". Al seleccionar la opción "Programa" del desplegable "Tipo grupo", cambiará el aspecto de la parte derecha, quedando un número menor de campos a rellenar.

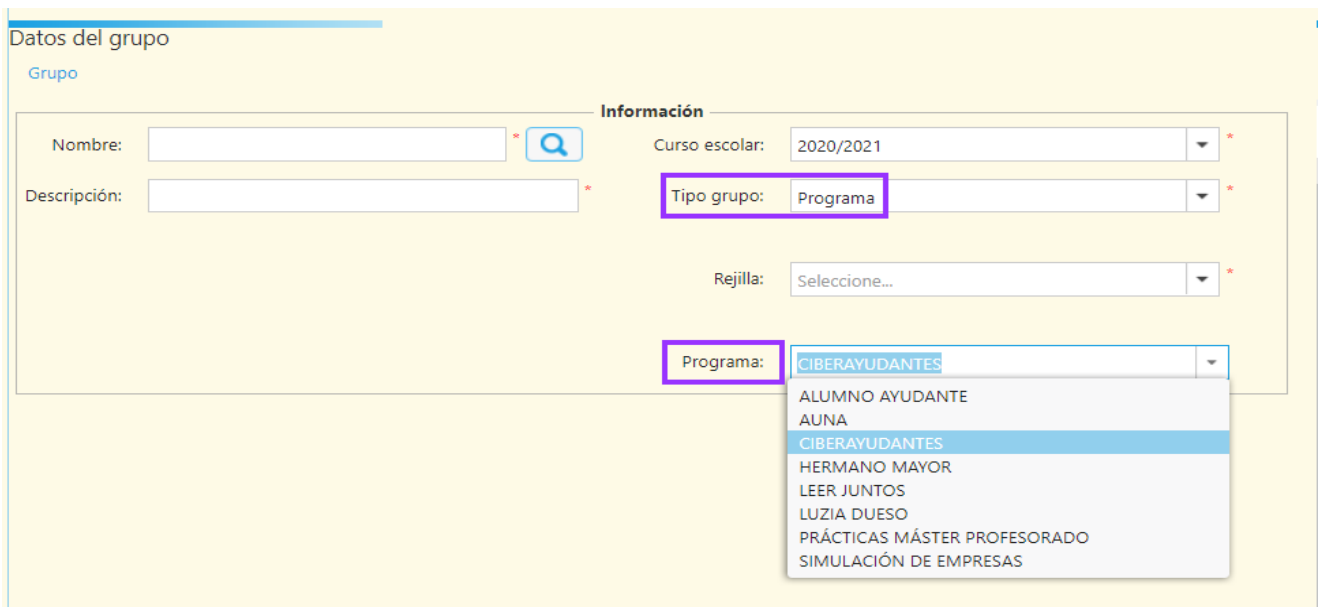

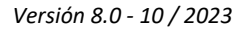

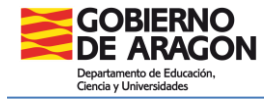

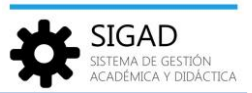

En el desplegable "Programa" deberemos elegir el programa que hemos creado anteriormente, que será al que va a estar asociado el grupo.

**IMPORTANTE:** Se recomienda poner como nombre del grupo uno que recoja la orden de 7 de junio, ya que es el nombre del grupo lo que aparece en el documento. Estos nombres son:

- $\checkmark$  Alumnado Ayudante
- $\checkmark$  Ciberayudantes
- $\checkmark$  Hermano/a mayor
- $\checkmark$  Alumnado mediador
- $\checkmark$  Alumnado por la igualdad de género

Es obligatorio rellenar los campos marcados con asterisco.

Una vez cumplimentados, pulsaremos el check verde

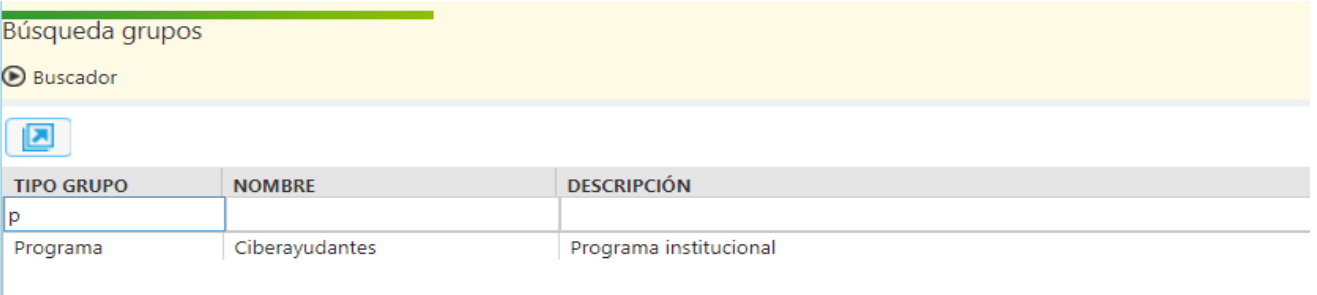

El grupo creado aparecerá en la parrilla de los grupos.

*Añadir los alumnos participantes al grupo creado*

A continuación, tendremos que añadir los alumnos participantes al grupo creado.

Haciendo doble clic sobre la línea del programa creado o pulsando sobre el botón de editar volveremos a abrir el grupo.

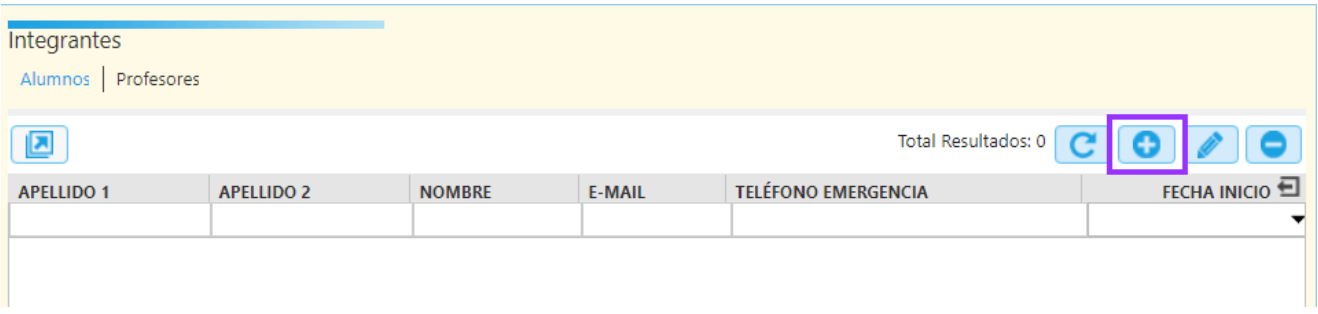

En la parte de "Integrantes", al pulsar sobre el botón de añadir, se abre una ventana donde podemos seleccionar los alumnos que van a integrar el grupo del programa.

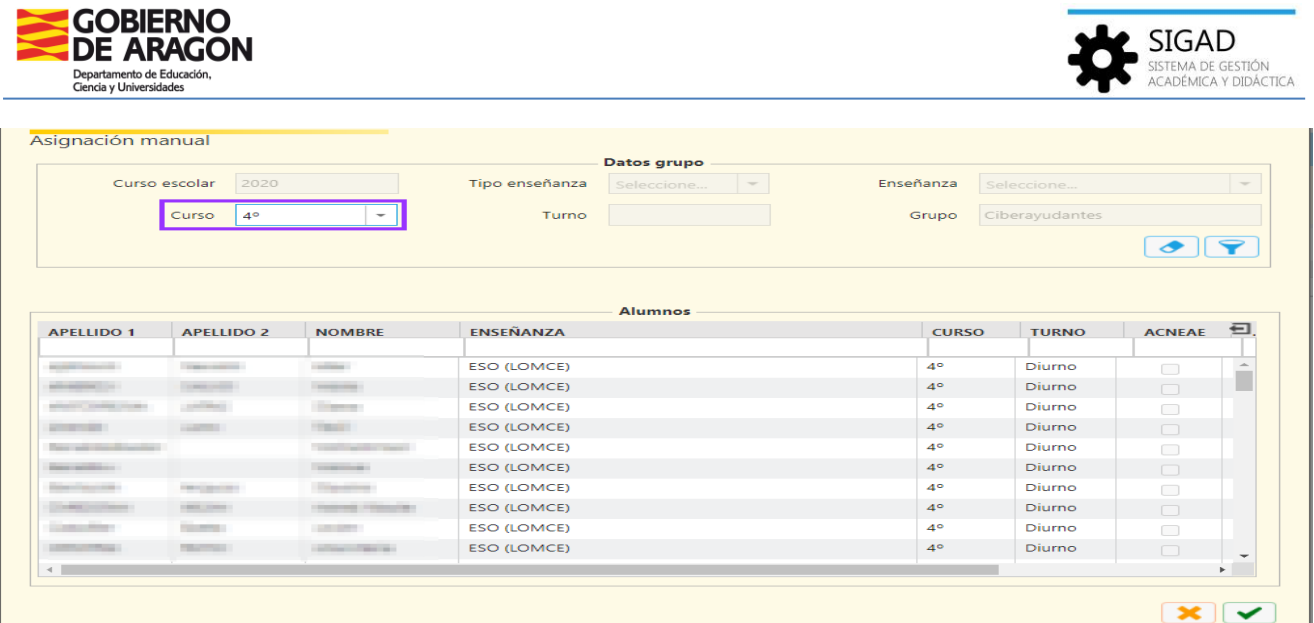

Manteniendo pulsada la tecla "Control" se pueden seleccionar varios alumnos y al pulsar sobre el check verde se añaden todos a la vez.

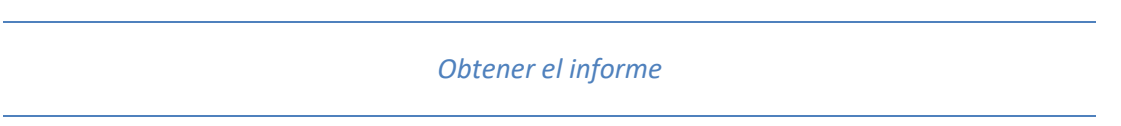

Por último, para **obtener el informe**, ir al menú: **Utilidades → Informes**, y seleccionar el informe "ALUM-Reconocimiento de participación en sistemas de ayuda entre iguales".

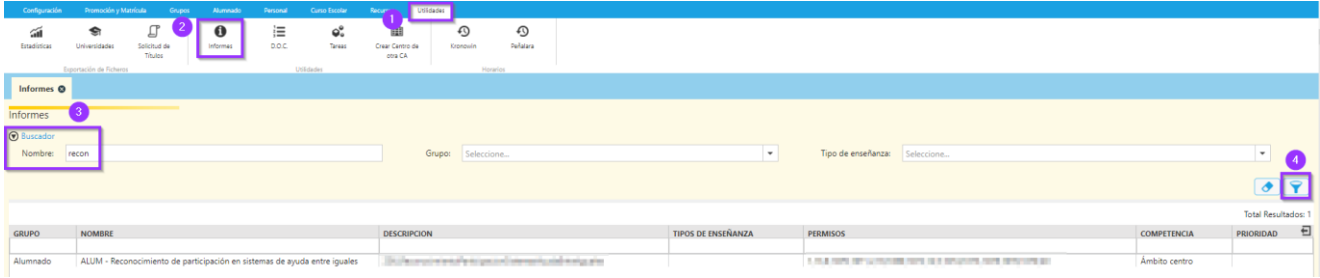

Aparecerá la ventana donde se elige el grupo que nos interese.

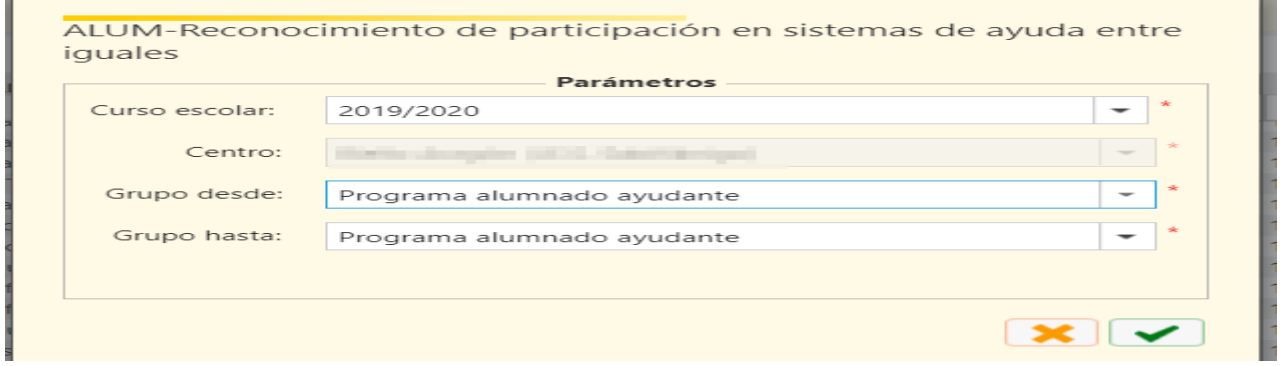

Si un alumno o alumna participa en varios programas de los relacionados en la Orden, aparecerán todos ellos en el mismo certificado, tal como se muestra en la imagen de la página siguiente.

*Versión 8.0 - 10 / 2023*

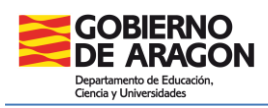

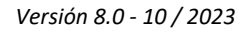

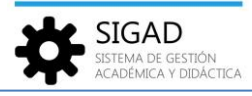

Ľ

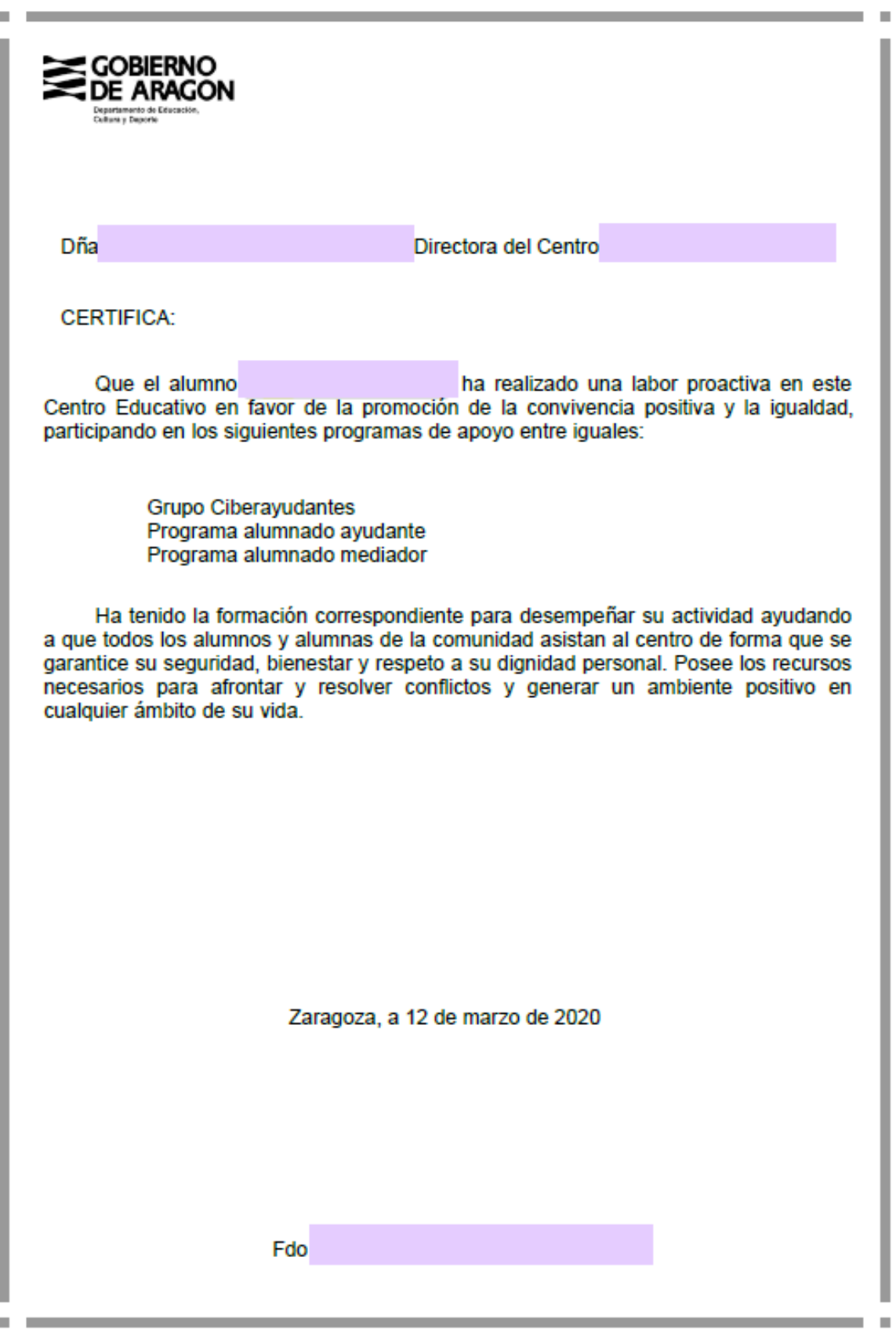